### 企业用户的自动安装程序

提供给企业用户的远程安装与激活本公司产品的特别解决办法---您可以在每个客户 端安装本产品,供所有员工共同使用。下面是自动安装的详细步骤(在 Microsoft Windows Active Directory Service 或 Microsoft Systems Management Server 环境 下):

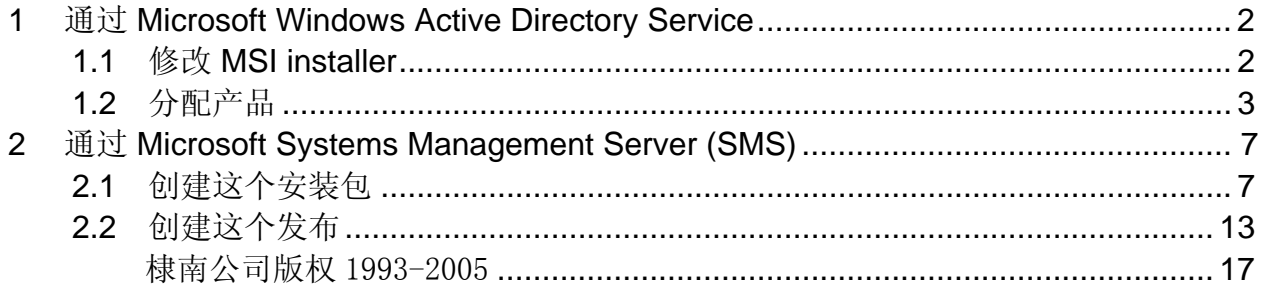

# <span id="page-1-1"></span><span id="page-1-0"></span>**1** 通过 **Microsoft Windows Active Directory Service**

#### **1.1** 修改 **MSI** 安装包

- 1. 首先, 在<http://www.pdfwizard.com/eng/qa/downloadall.asp>下载MSI安装包
- 2. 用右键点击下载的 MSI 安装包, 把您的有效序列号复制到"summary"的 "comment"的"property"里后,点击"ok"。

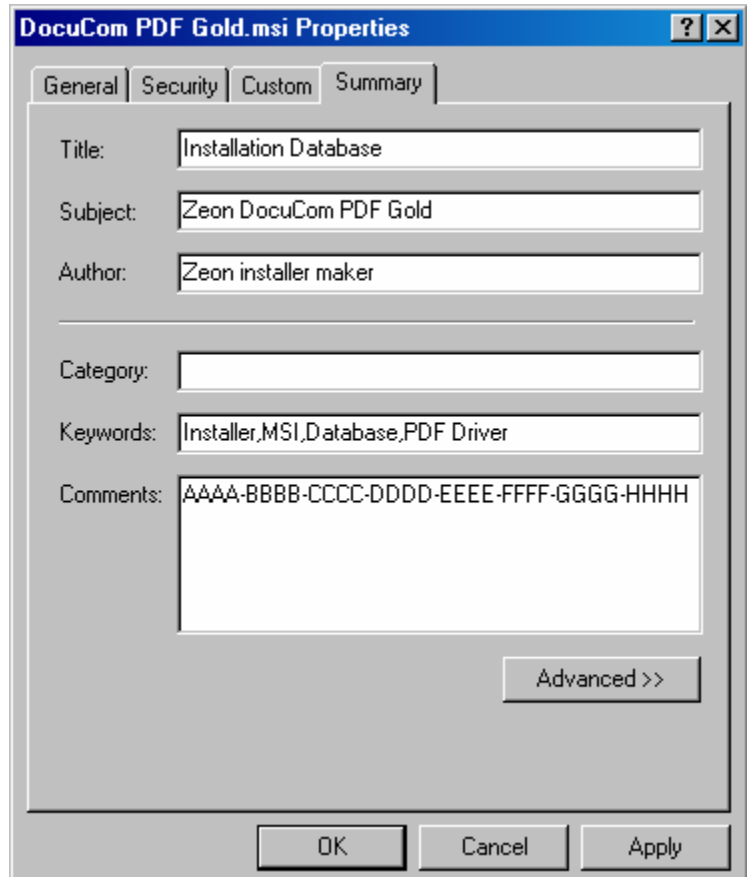

### <span id="page-2-0"></span>**1.2** 分配产品

.

1. 在服务器上选择"Start>Programs>Administrative Tools", 然后点击 "Active Directory Users and Computers".这个步骤将启动 Active Directory Users 和 Computers Microsoft Management Console (MMC).

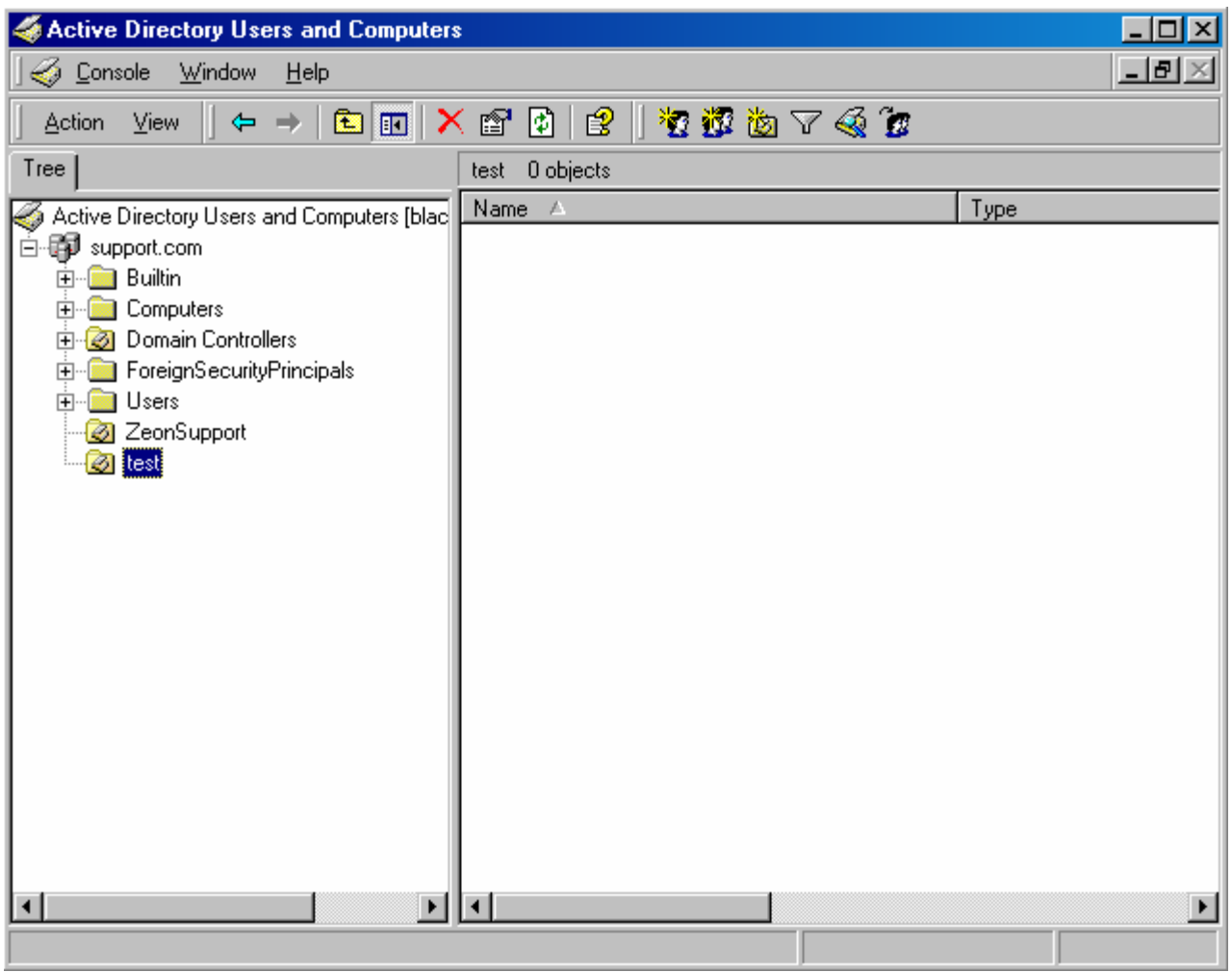

注意: 假如您没有找到"administrasive tools", 则请用右键点击任务栏并点击 "properties",在"advanced"里选择"Display Administrative Tools"。

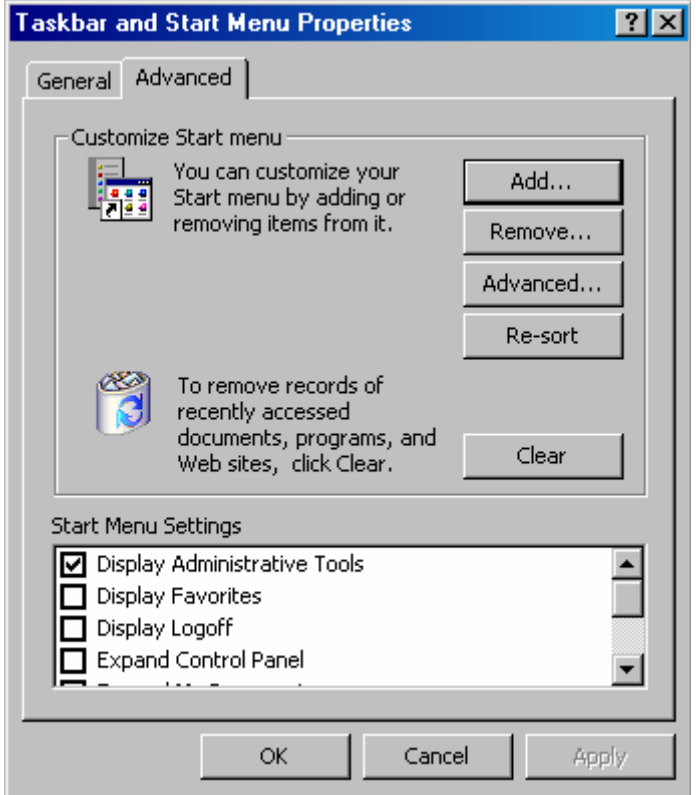

2. 用右键点击您所想把安装包安装到上面的那个组织单元并选择"Properties"。

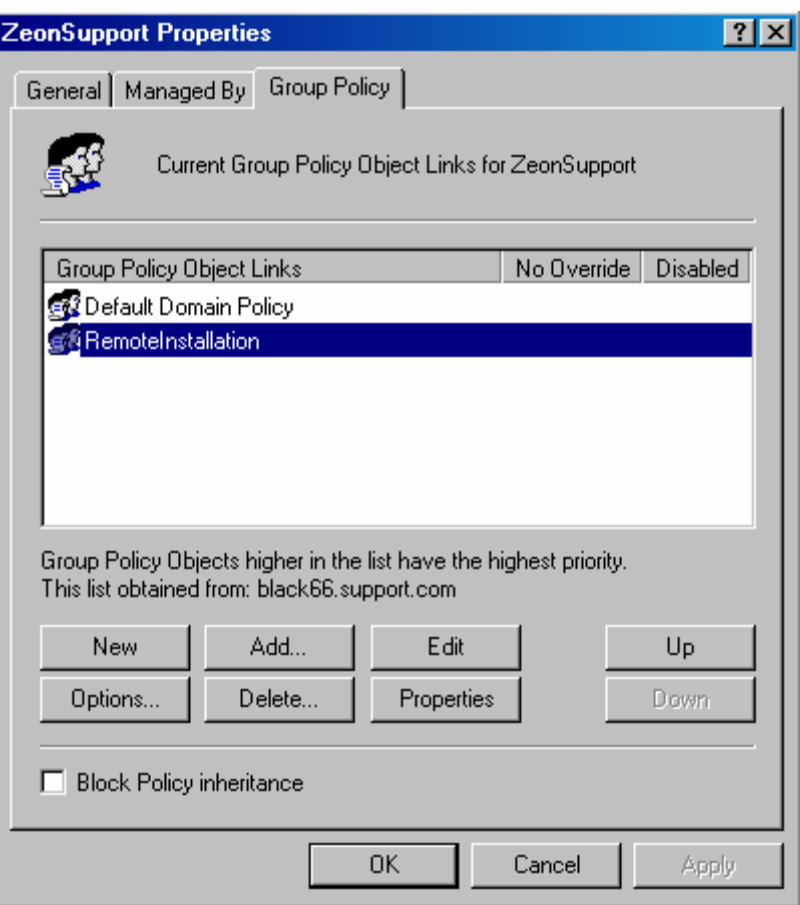

3. 在"Group Policy"里选择一个选项,或创建一个新的,并点击"Edit", "Group Policy MMC "即开始运行。

4. 在"Group Policy MMC "里选择"Computer Configuration>Software Settings" 或 "User Configuration>Software Settings"。 用右键点击"Software installation"并选择 " New>Package……"

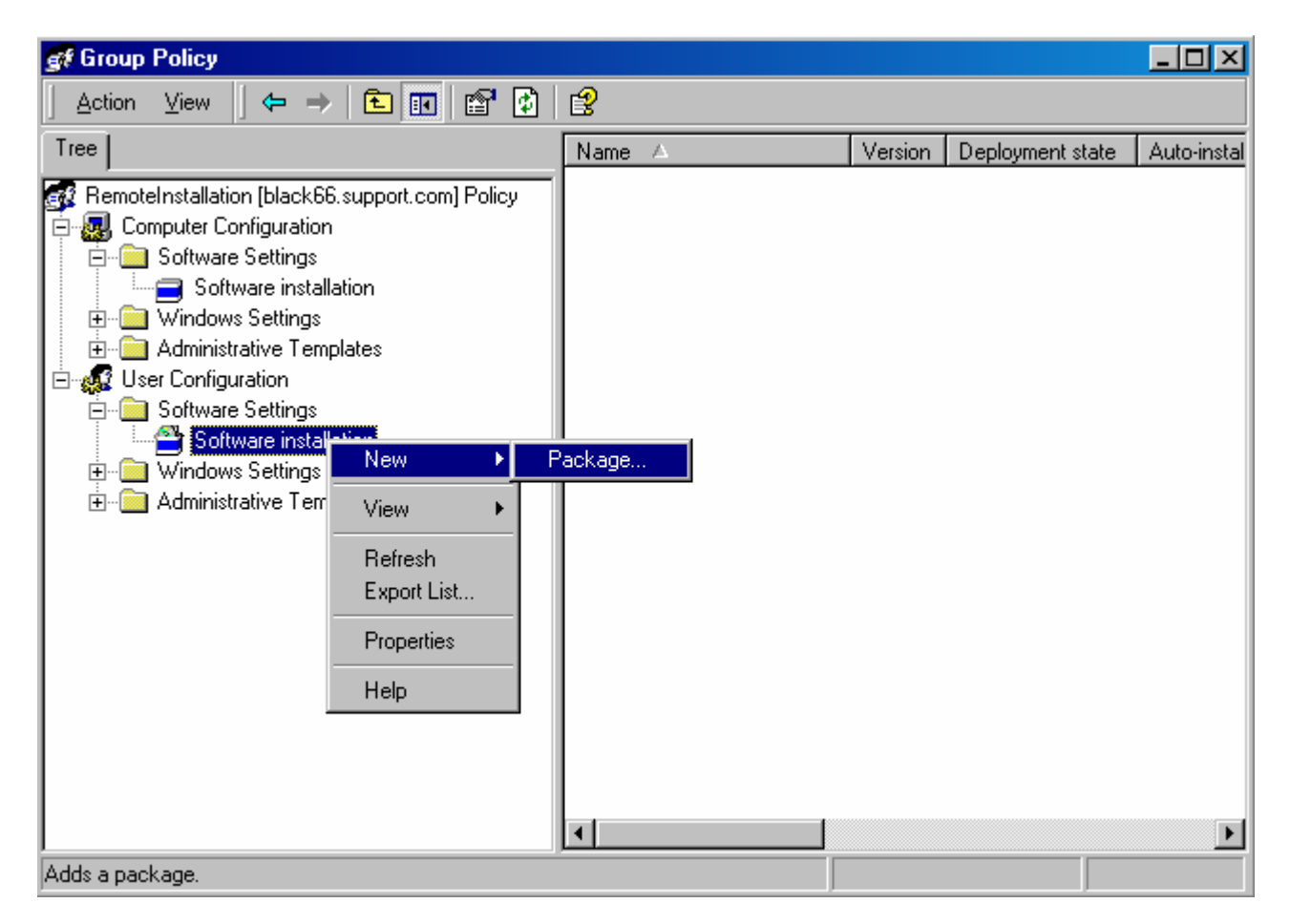

5. 在打开的对话框里浏览 installer, 并点击"open"。

.

注意: 若想安装 MSI 安装包, 用户的电脑上必须安装有"MSI 2.0 engine"。

6. 在对话框"Deploy Software"里选择"Assigned"并点击"ok"。

# <span id="page-6-0"></span> **2** 通过 **Microsoft Systems Management Server (SMS)** 安装

激活配置有SMS的产品有两种方式。一种是 [修改](#page-1-1)[MSI](#page-1-1) [安装包](#page-1-1). 。另一种是在发布package 时把有效序列号发送到installer。

### **2.1** 创建 **package**

1. 在服务器上选择 "Start>Programs>Systems Management Server", 点击"SMS Administrator Console". 这个步骤将启动 Systems Management Server MMC.

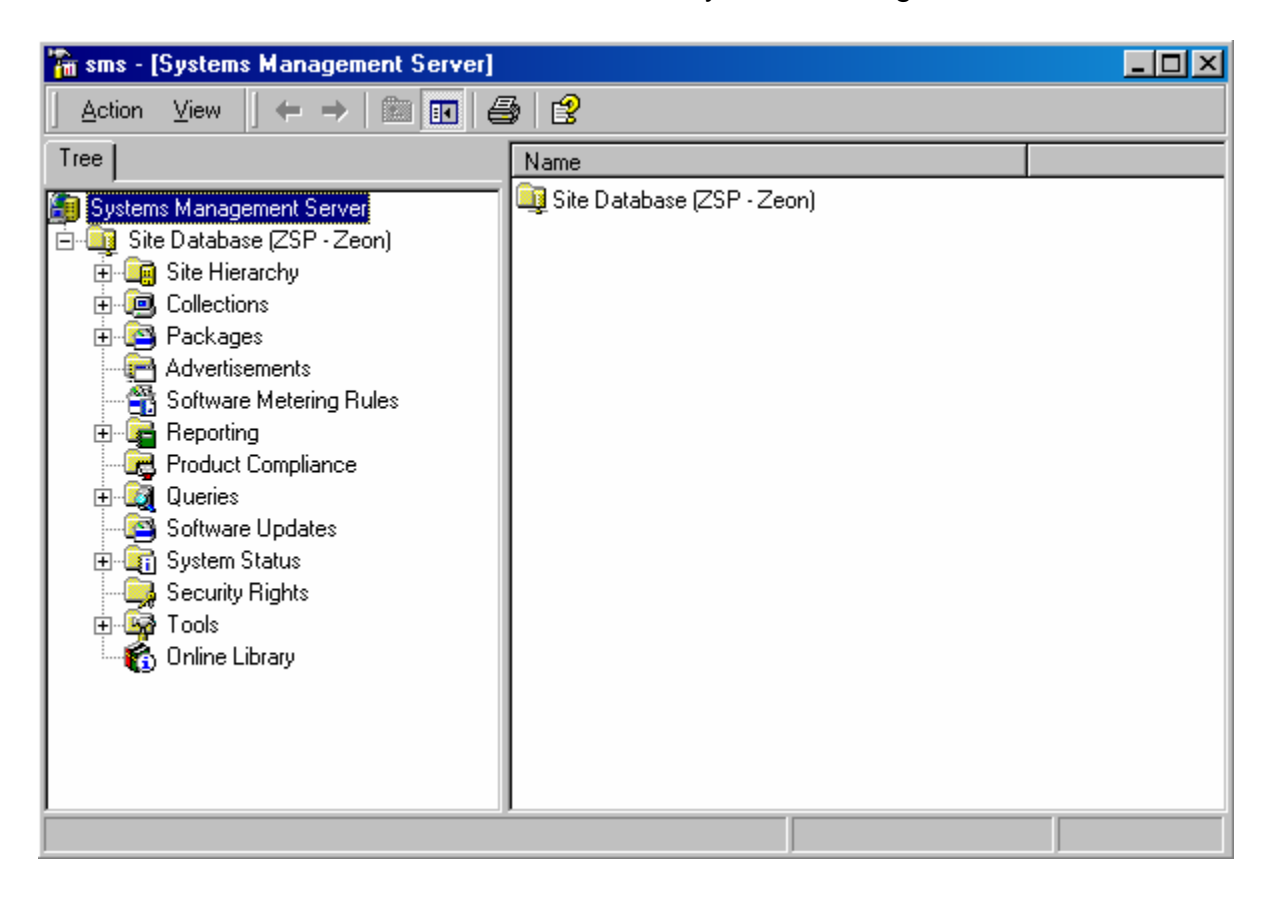

2. 打开左边面板上的 Site Database 的子目录,并用右键点击 Packages 选择"New->Package".

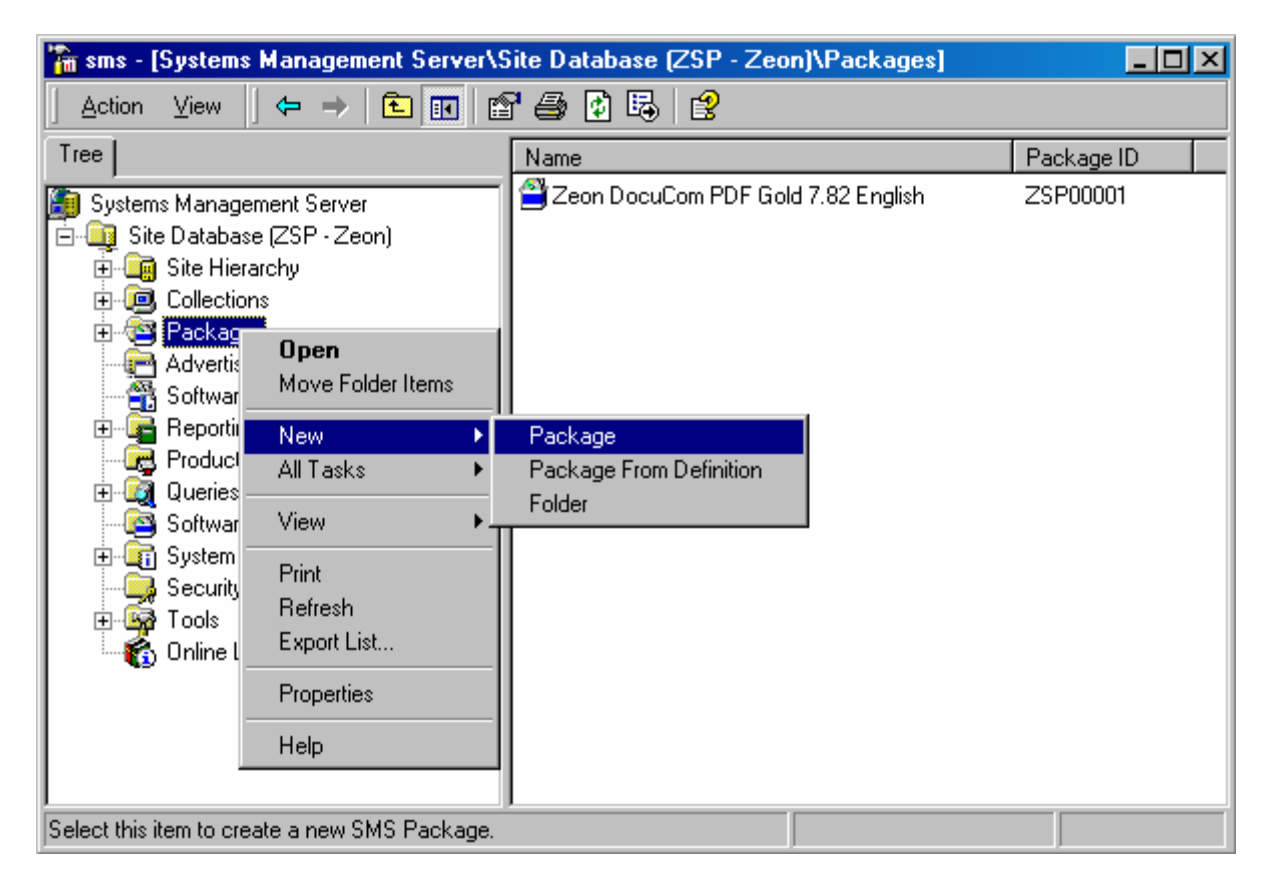

- 3. 在"general"里命名 package,并提供以下信息的任意一项:
	- package 的版本号
	- 软件出版商的名称
	- 语言版本
	- package 的类型

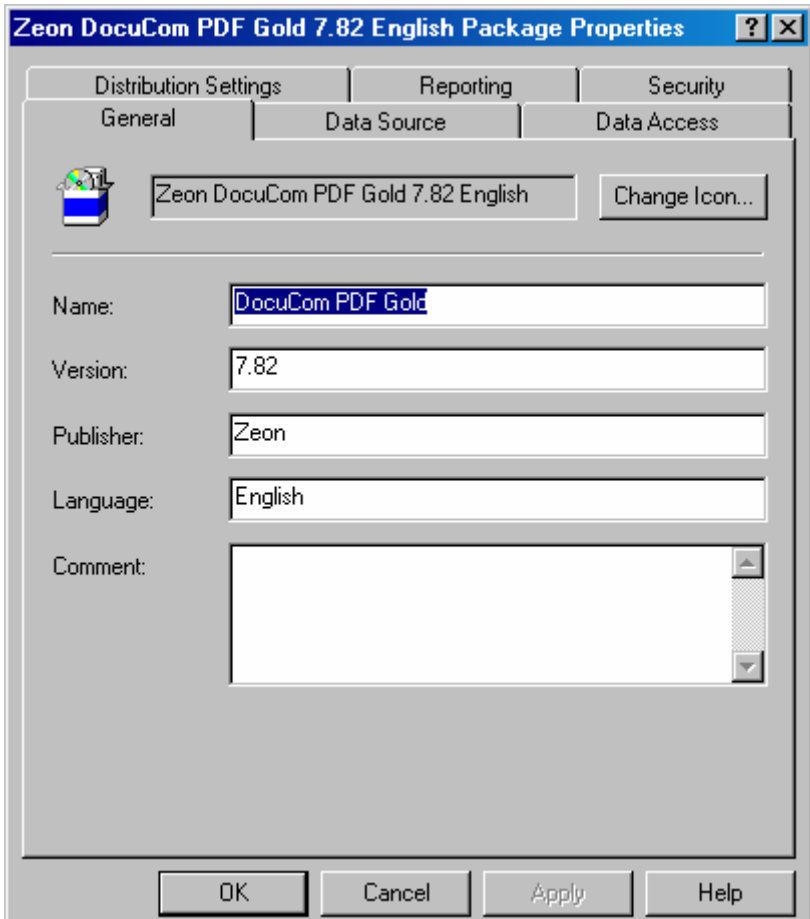

4. 在 Distribution Setting 项里,从"Sending Priority" 菜单里选择"high", 并点击"ok"。 这个必须被放置在 SMS 控制 台的 Site Database 的子目录的 package"snap-in" 下面。

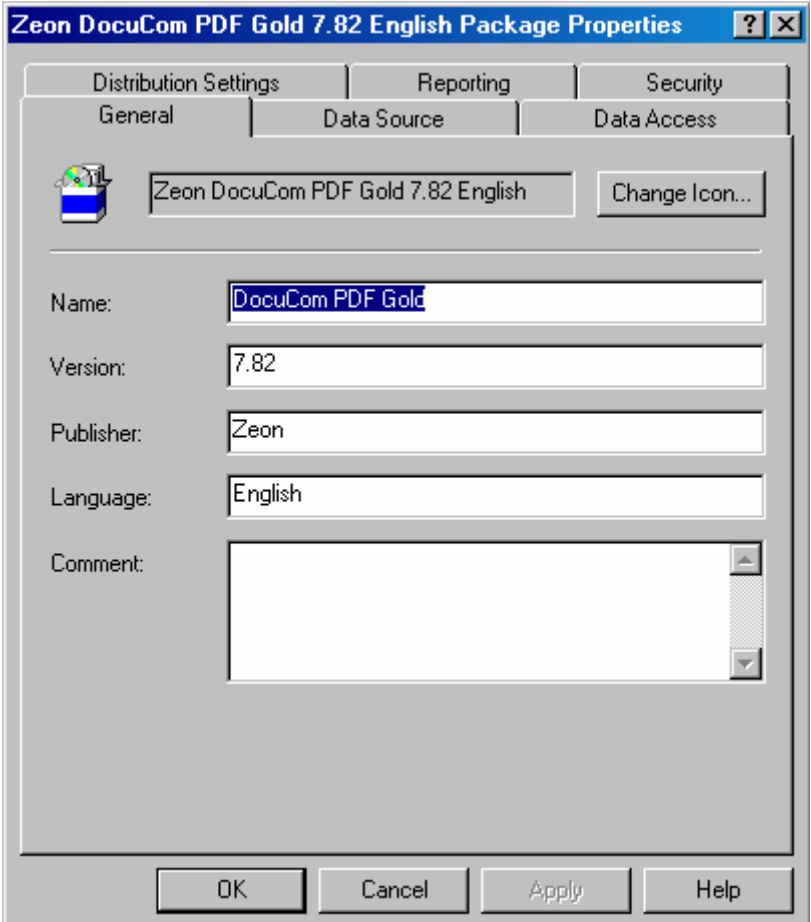

5. 打开 packages"snap-in"下面的 package, 用右键点击"distribution points"。选择 "new>>distribution points"

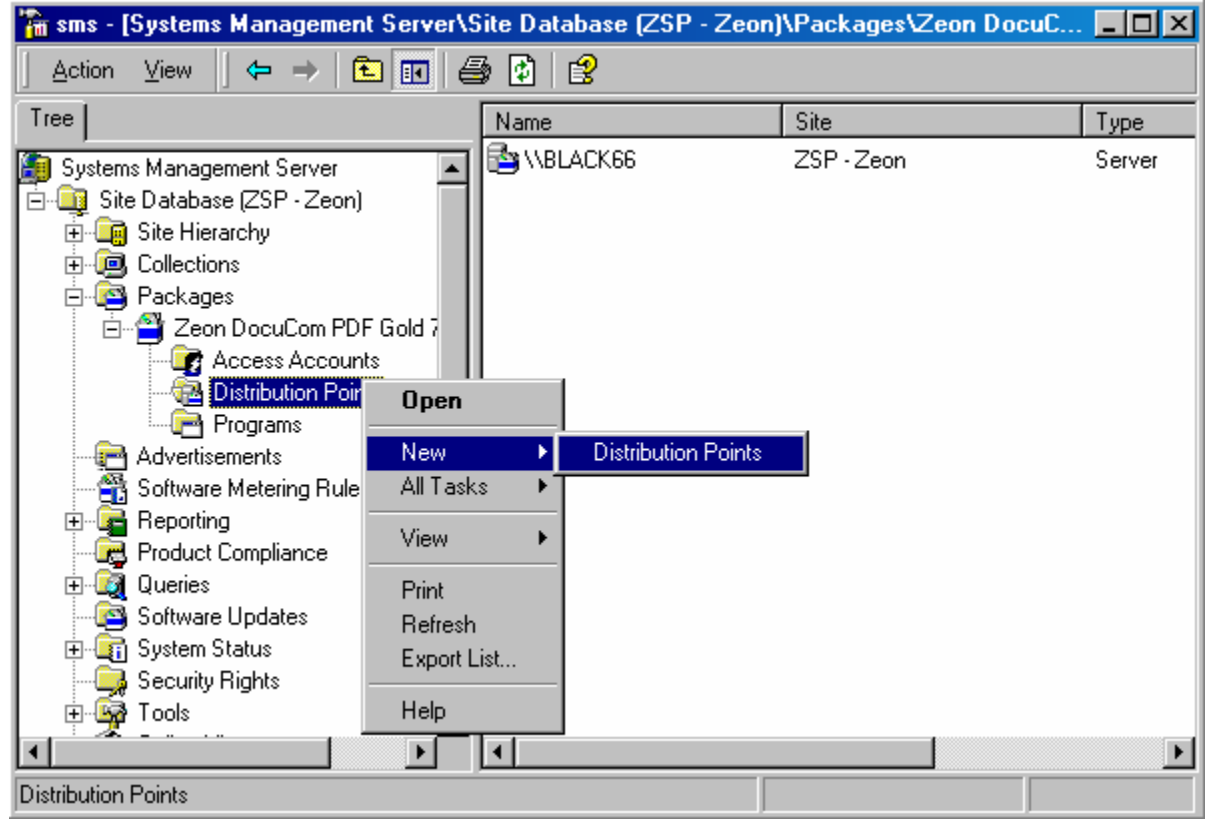

6.在对话框"new distribution points wizard"下面选择你想指定的服务器作为 "distribution points", 并点击"finish"。

7. 用右键点击"programs"并选择"new>>program", "program properties" 对话框即出 现。

8.在"program properties"对话框的指令显示栏里点击"browse"来定位安装包。

9.做以下任意一件即可。

- i. 运行修改了的 MSI 安装包 "DocuCom Product.msi"
- ii. 运行老的安装包 "DocuCom Product.exe""/s /w /v"DOCUCOMSERIALNUMBER="your valid serial number""/qn"

 或 Msiexec.exe /qn /i"full path to the msi file""DOCUCOMSERIALNUMBER="your valid serial number"

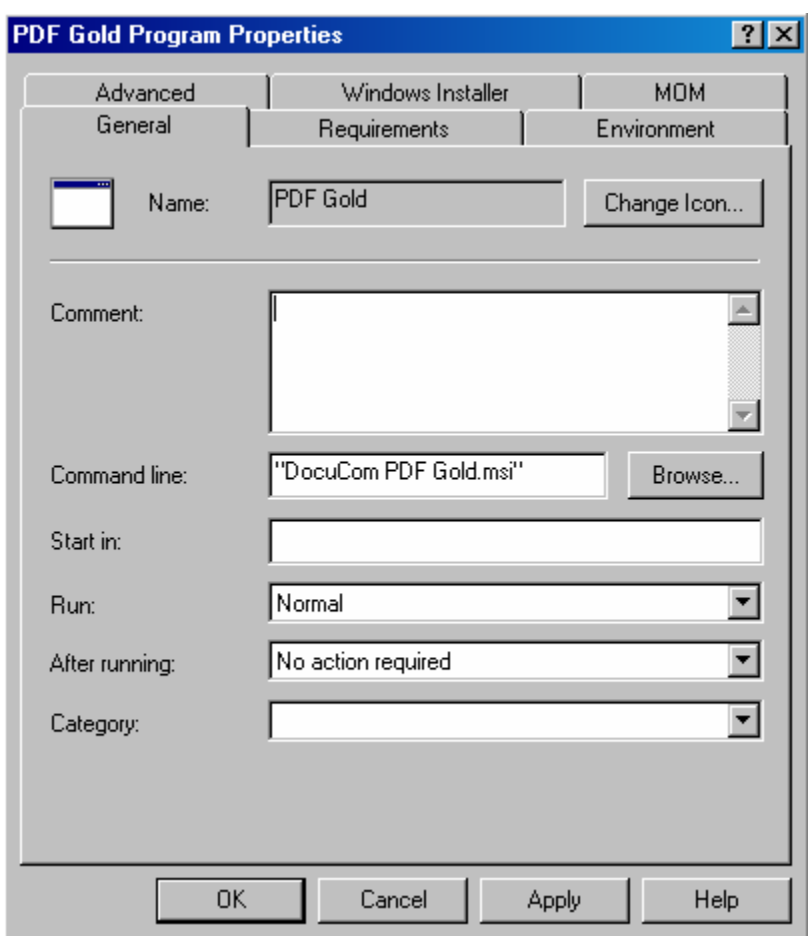

请注意:想安装 MSI 安装包的用户电脑上必须安装有 MSI 2.0 engine。

- 10. 在"environment"下点击"run with administerasive rights options"
- 11. 点击"ok"显示 SMS package。

### <span id="page-12-0"></span>**2.2** 创建发布

1. 在"site database"的子目录下打开"collections",用右键点击将接收 package 的 collection, 选择"all tasks>>distribute software", "distribute software to collection wizard "即开始运行。点击"next"。

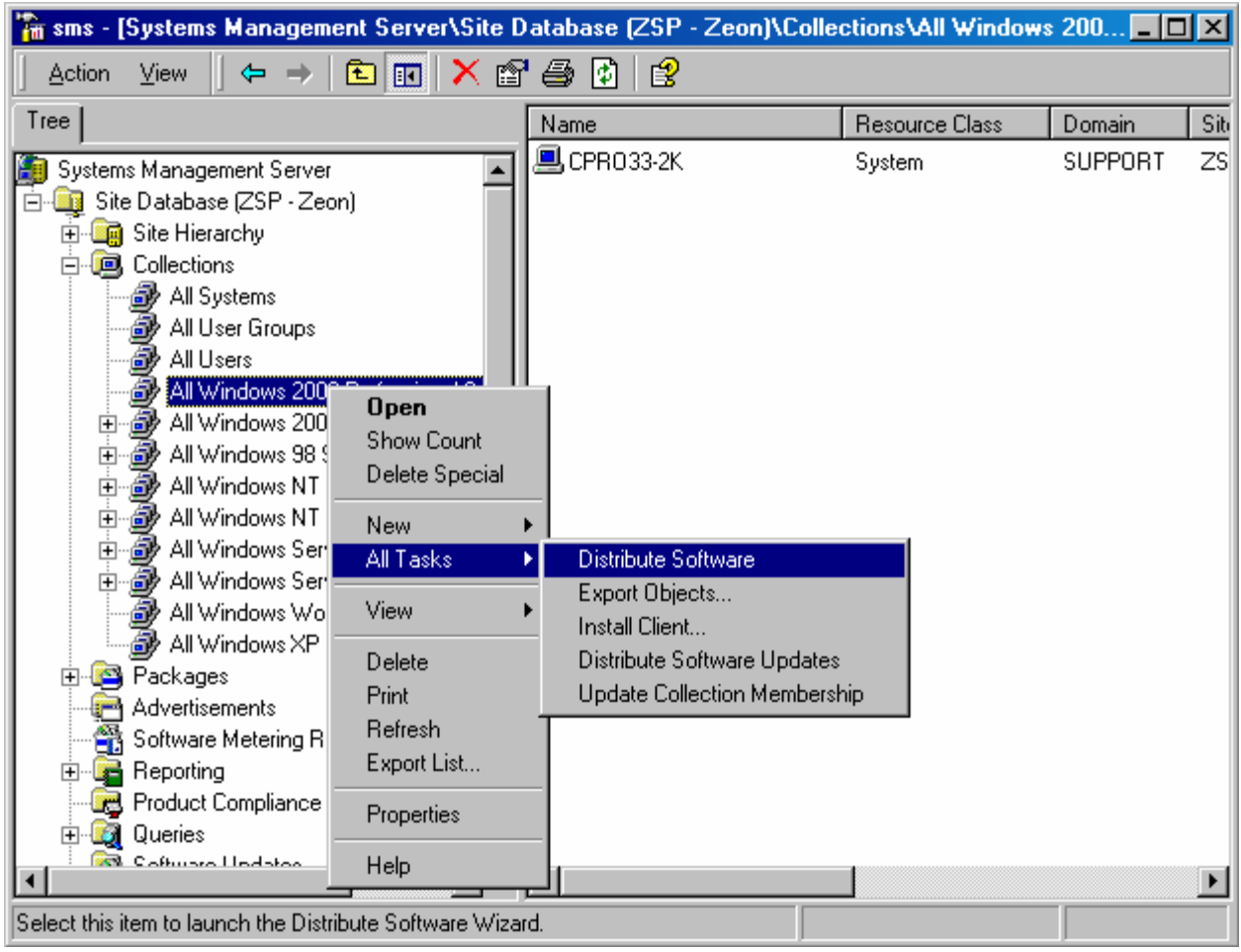

2. 在"package"的对话框选择"distribute an existing package",并点击"next"。

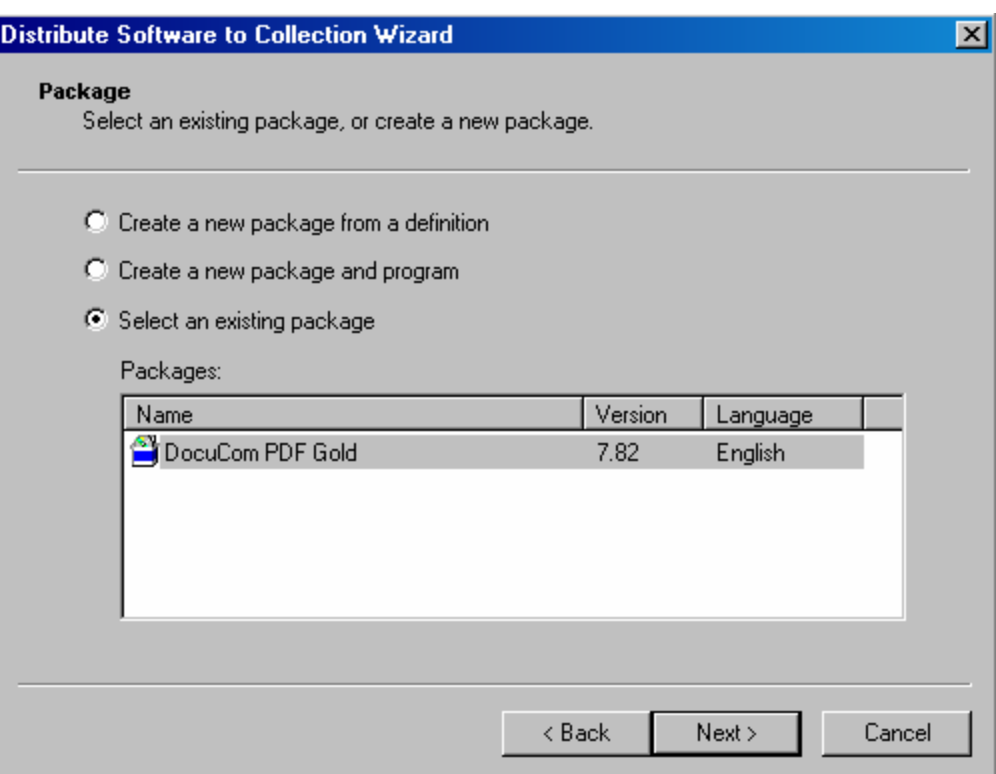

- 3. 在对话框"select a program to advertise dialog"选择产品并点击"next"。
- 4. 在对话框"advertisement name"里指定 advertisement 的名字和注释, 并点击 "next"。
- 5. 在对话框"advertise to subcollections" 里指定也会接收"advertisement"的子集, 并 点击"next"。

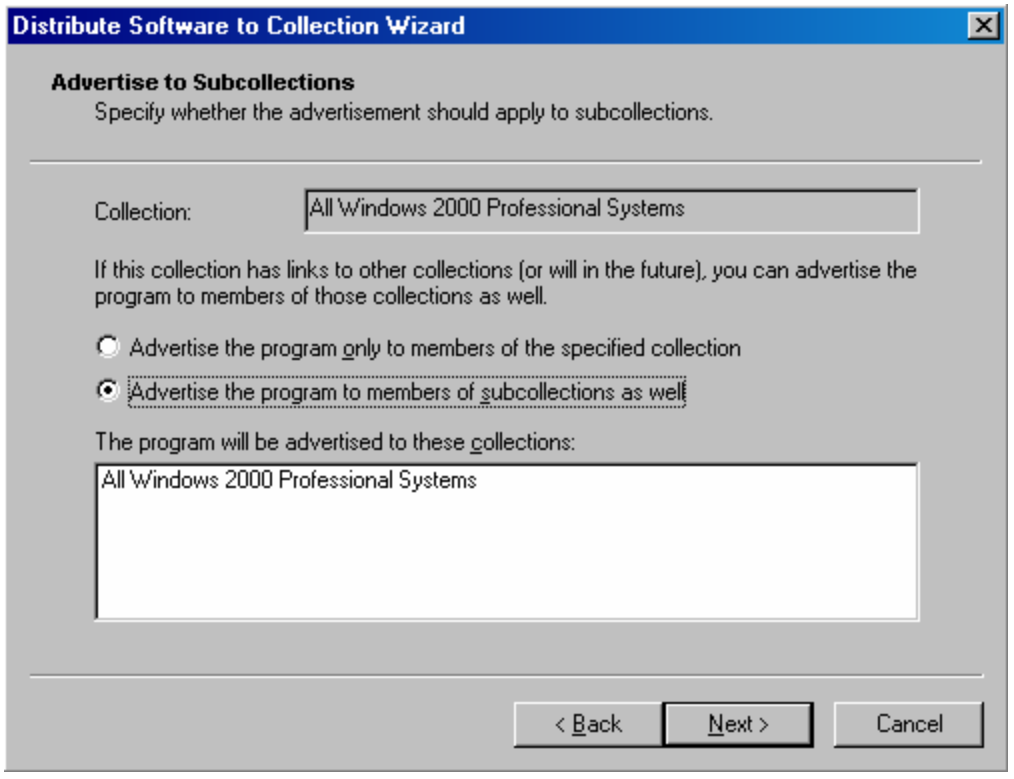

- 6. 在对话框"advertisement schedule "里确认(更改) advertisement 所提供的时 间。并指定 advertisement 是否会到期,何时到期。
- 7. 在对话框"assign program"里点击"yes"来分配程序,然后点击"next"。
- 8. 在对话框"completing the distributing software to collection wizard "检查您所选的 设置,并点击"finish"。

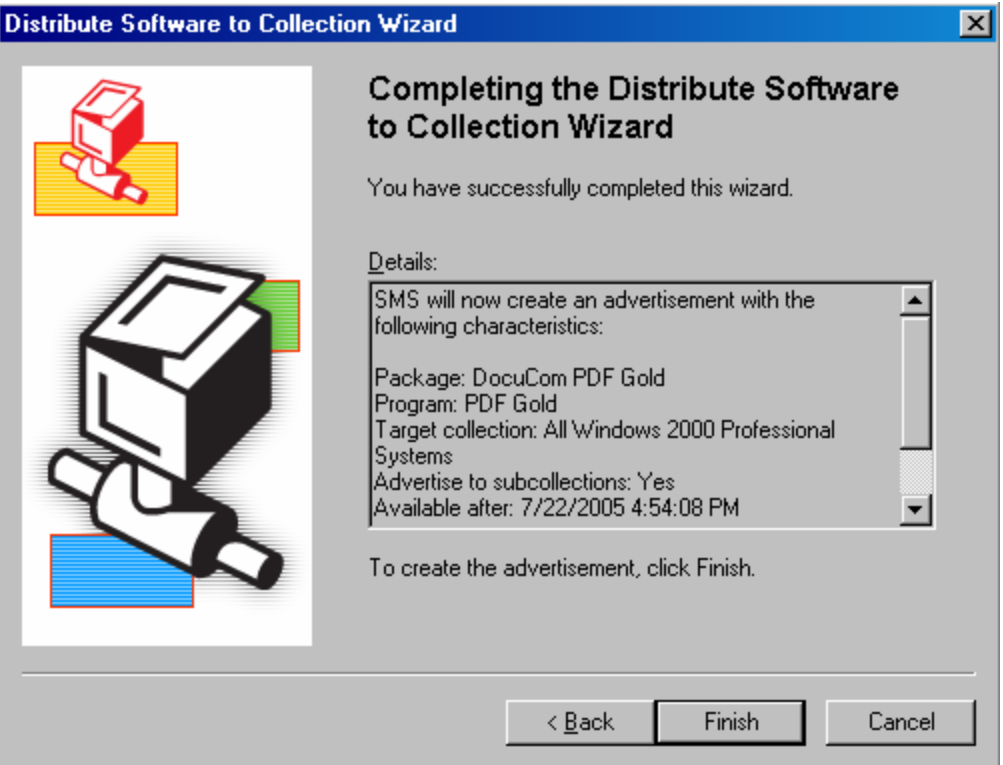

### <span id="page-16-0"></span>**Copyright 1993-2005, Zeon Corporation All rights reserved.**

Zeon DocuCom PDF Core OEM Installation Guide

No part of this publication, as well as the software described in it, may be reproduced, stored, or transmitted, in any form or by any means, electronic, mechanical, photocopying, recording, or otherwise, without the prior written consent of the publisher. The copyrighted software that accompanies this publication is licensed to the End User for use only in strict accordance with the End User License Agreement.

Microsoft, MS-DOS and Windows are registered trademarks and ActiveX; Windows NT are trademarks of Microsoft Corporation in the U.S. and other countries. Apple, Macintosh and QuickTime are registered trademarks and TrueType is trademarks of Apple Computer, Inc. Adobe, Acrobat, and PostScript is trademarks of Adobe Systems Inc. Lotus Notes are a registered trademark of Lotus Development Corporation. Netscape and Netscape Navigator are trademarks of Netscape Communications Corporation. UNIX is a registered trademark in the U.S. and other countries, licensed exclusively through X/Open Company, Ltd. Pentium is a trademark of Intel Corporation. Other brand and product names are trademarks or registered trademarks of their respective holders.

Zeon, DocuCom series of products—PDF Reader (DocuReader), PDF Plus (DocuPlus), PDF Librarian (DocuShelf), PDF RIP (DocuRIP), PDF Maker, PDF Office, PDF Wizard, PDF Gold, PDF Server, PDF Core and their logos are trademarks of Zeon Corporation or its subsidiaries and may be registered in certain jurisdictions.

This publication is furnished AS IS, is subject to change without notice, and should not be construed as a commitment by Zeon Corporation. Zeon Corporation makes no warranty of any kind with respect to this publication, and expressly disclaims any and all warranties of fitness for particular purposes and non-infringement of third party rights.

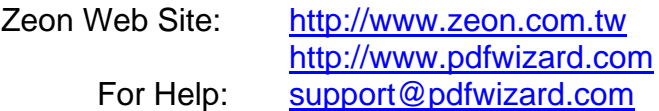